## Ericsson-LG iPECS UCS Mobile Application Key Features Guide

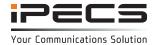

## Introduction

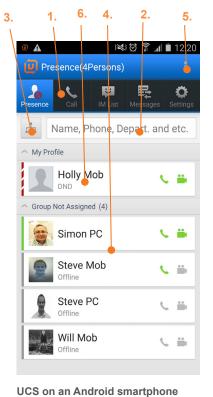

and Availabilit

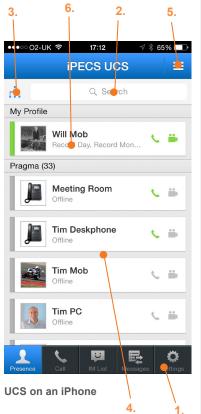

## Main screen overview

- Main menu bar: the main tabs for setting Presence (availability), making calls, Instant Messaging, viewing messages (including voicemail and SMS) and adjusting the application Settings.
- 2. **Realtime search input field:** search for a colleague by name, number or department.
- Organisation (Premium version only): View an organisational chart of your contacts by department. Click on a contact to find out their contact information and to add them to your Presence list.
- 4. Presence: The application will open on the Presence screen, displaying the availability of your colleagues. Presence establishes your availability to receive instant messages from other users via UCS. You can organise your contacts in to groups in the Options menu.
- Option menu: offers more options relating to the current screen.
- 6. **My Profile:** Your phone status, presence status and profile picture. Edit this in the Settings screen.

| Set My Presence<br>In the Settings menu > My Presence     | iPECS UCS automatically updates your Presence as Online, Offline, Busy or In a Meeting.<br>Change your availability using the <b>My Presence</b> option or by clicking on your profile picture in the<br>main screen.                                                                                                    |
|-----------------------------------------------------------|----------------------------------------------------------------------------------------------------|
| Do-Not-Disturb<br>In the Settings menu > My Phone Status  | In the <b>My Phone Status</b> menu, set your phone status to <b>Do-Not-Disturb</b> mode (when you do not want to be interrupted by calls) by checking the <b>DND</b> box.<br>Uncheck the box to return your phone to its normal state                                                                                                    |
| Call Forwarding<br>In the Settings menu > My Phone Status | To forward calls to another destination, check the <b>Forward</b> box.<br>Select a recipient under <b>Destination</b> . You can choose to forward calls to your personal mobile or<br>home phone number (as set in <b>Settings &gt; My Information</b> ), to another station or UCS member, o<br>to a Hunt Group.<br>Return your phone to its normal state by unchecking the <b>Forward</b> box. |

 Listen to and manage your messages by selecting a message from the Visual Voicemail list.

 An 'N' icon indicates that the message is new and has not been listened to.

 Visual Voicemail
 You can also download message files to your mobile in this screen.

 In Messages menu > Visual Voicemail
 To manage playback of messages, select a message from the list and the Message Detail Information screen will display.

| Dealing with calls                                                             |                                                                                                    |
|--------------------------------------------------------------------------------|----------------------------------------------------------------------------------------------------|
| Making an External Call<br>In the Call menu                                    | To place a call, use the dial pad to enter the number, or press <b>Contacts</b> ( <b>More</b> on iOS) to select<br>from your known contacts.<br>Select the green <b>Call</b> button to place the call.<br>To return a call, select a number from the <b>Call Logs</b> option.                                                                                                    |
| Handling an Incoming Call<br>In the Call menu                                  | When a call is incoming the UCS client will present you with the option to either <b>Answer</b> or <b>Hangup</b> (reject) the call.                                                                                                    |
| Transferring a Call<br>In the Call menu                                        | To transfer an active call, press the <b>Trans</b> button. Dial the recipient's number, or select a Presence member or Contact.<br>Once the call is connected, either speak to the recipient to announce the call, or simply hang up.                                                                                                    |
| Place a call on hold<br>In the Call menu                                       | Press the <b>Hold</b> button. You can now take or place another call. Press <b>Hold</b> again to reconnect the call.                                                                                                    |
| Video calls<br>In the Call menu                                                | To start a video call, dial a number and once the call has been connected, press the <b>Videocall</b> button.<br>During a video call, press <b>Video Pause</b> ( <b>Block Video</b> on iOS) to pause sending your video image.<br>Press the <b>Hangup</b> button to end the voice and video call.                                                                                                    |
| Call Back<br>(Reduce call costs by placing a call<br>through the iPECS system) | Enter the number of the party you want to call.<br>Press the <b>Option menu</b> button and select <b>Call Back Request</b> .<br>When the iPECS system calls you back, answer the call and you will be connected to the call.                                                                                                    |
| Conference calls                                                               |                                                                                                    |
| Setting up a multi-party call<br>In the Call menu                              | <ol> <li>Once a call is active (whether dialed or received), press the <b>Conference</b> button.</li> <li>Use the dial pad or <b>Contacts</b> menu to call the second conference party.</li> <li>Once the second call has been connected, press the <b>Conference</b> button again.</li> <li>Repeat steps 2 and 3 to add additional parties.</li> <li>Press the <b>Conference</b> button once more to connect all parties in the conference.</li> </ol> |
| Collaboration Tools                                                            |                                                                                                    |
| Instant Messaging (IM)<br>In the IM List menu                                  | To start an IM session, select the <b>Option menu</b> and then <b>New Chat</b> (or <b>New</b> from the main <b>IM</b><br><b>menu</b> on iOS).<br>Select a recipient using the <b>Search</b> function.<br>The <b>IM session window</b> will display.<br>Enter your message and press <b>Send</b> .<br>To close an IM session, select <b>Option menu</b> and then <b>Close IM</b> .<br>The IM icon will change when you receive a new message.            |
| SMS<br>In the Call menu                                                        | Select the <b>Option menu</b> ( <b>More</b> on iOS) and then <b>SMS</b> .<br>Check the <b>Internal</b> button to send to other users of the iPECS system or the <b>Fixed Line</b> button to<br>send an external SMS.<br>Use Search function to add a recipient.<br>Enter your message and press <b>Send</b> .                                                                                                    |

The content of this document is subject to revision without notice due to continued progress in methodology, design and manufacturing. Ericsson-LG Enterprise shall have no liability for any error or damage of any kind resulting from the use of this document © Ericsson-LG Enterprise Co., Ltd. 2015 Version 1.0 Ericsson-LG Enterprise Co., Ltd. (431-749) 77, Heungan-daero 81 beon-gil, Dongan-gu, Anyang-si, Gyeonggi-do, South Korea www.ericssonlg-enterprise.com | www.iPECS.com

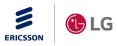

iPECS is an Ericsson-LG Brand